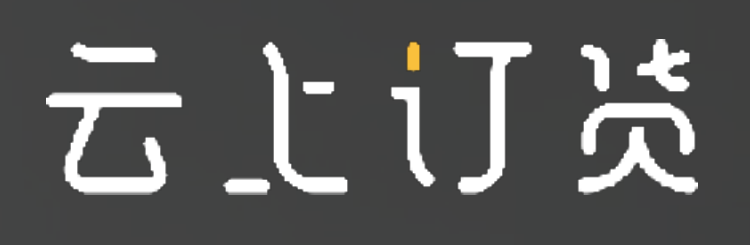

# 代客下单流程

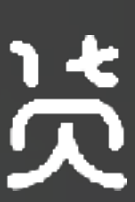

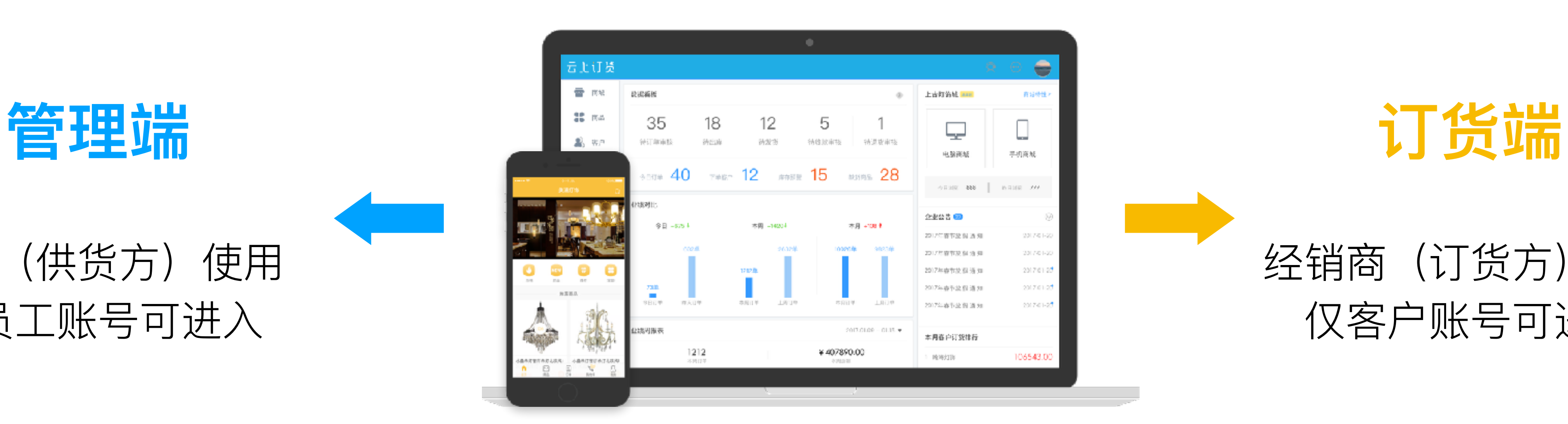

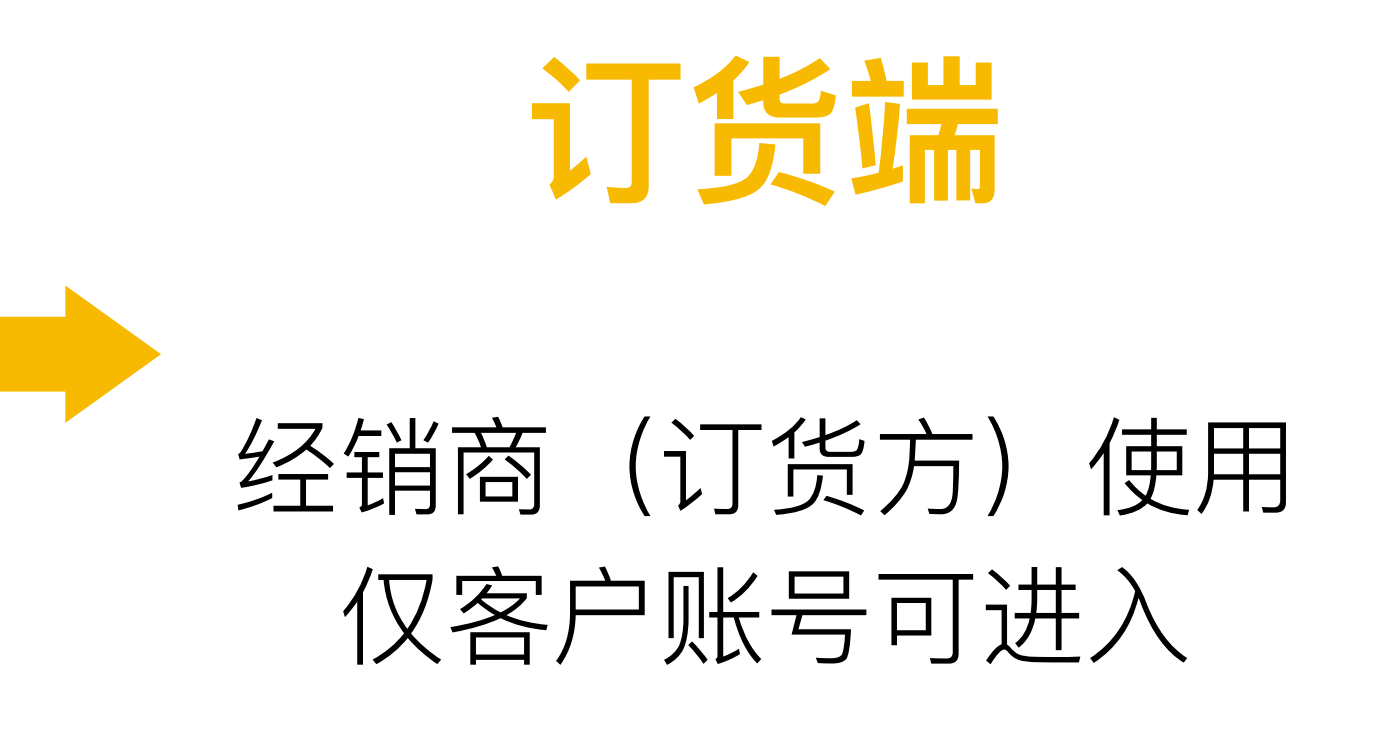

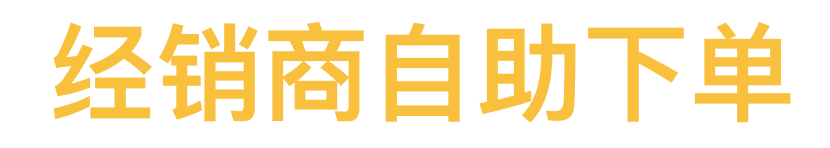

ことげた

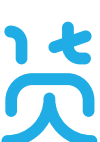

#### • 云上订货系统由管理端和订货端两部分组成

• 对应有两种下单方式

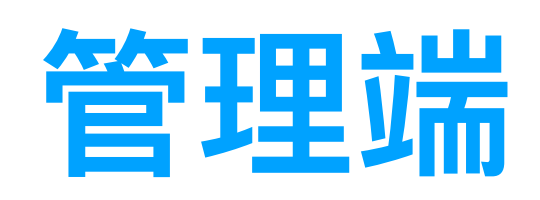

#### 企业(供货方)使用 仅员工账号可进入

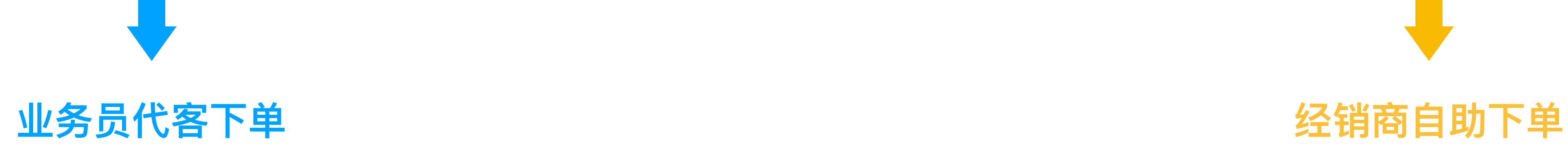

# 我们将讲解业务员如何代客下单

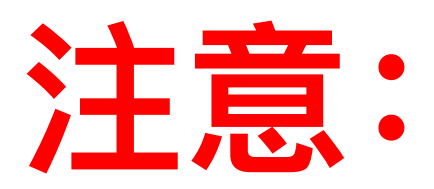

# 1、代客下单只能由供货方(企业)操作

### 2、代客下单提交后,订货客户在商城会同步收到订单信息

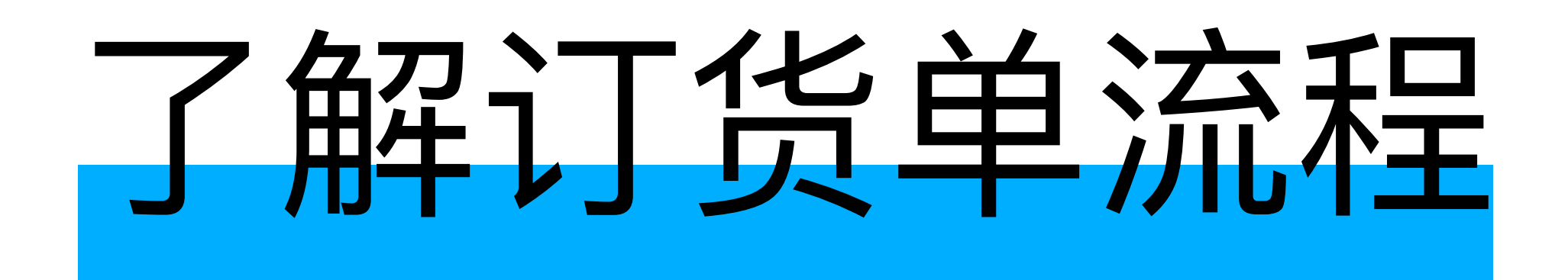

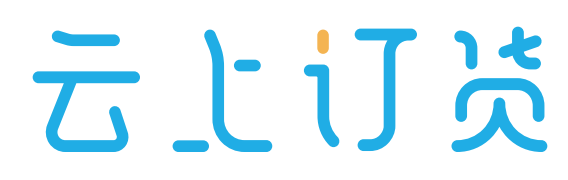

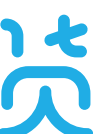

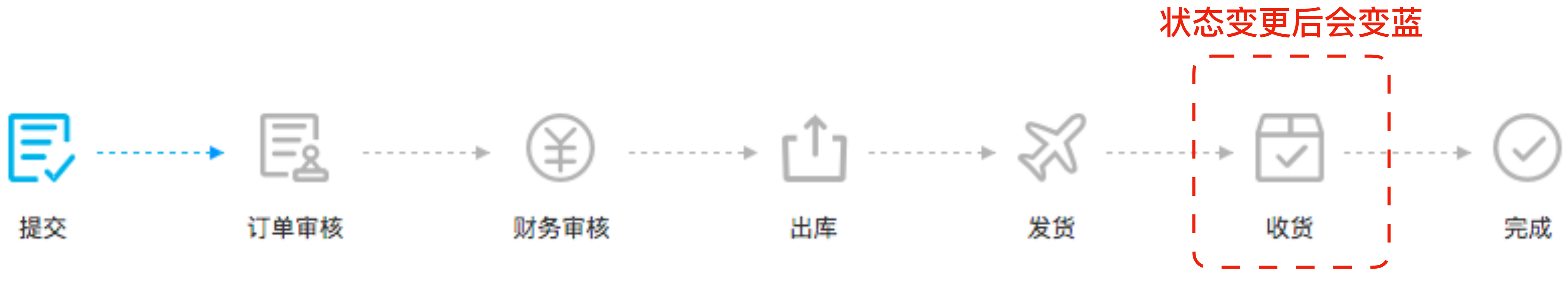

新增订单【保存】后, 订单状态为"待提交" 客户或业务【提交订单】后,订单状态为"待订单审核",客户自主下单,订单直接变为待审核状态 订单审核员【订单审核】通过后,订单状态为"待财务审核" 财务审核员【财务审核】通过后,订单状态为"待出库" 仓库管理员【出库审核】通过后,订单状态为"待发货" 发货审核员【发货确认】后, 订单状态为"待收货" 客户进行【收货确认】后,订单状态为"已完成",此订货单所有环节完成。 财务流程与订单流程是互相独立的,订单提交后的任何一个流程及状态中均可【添加收款】

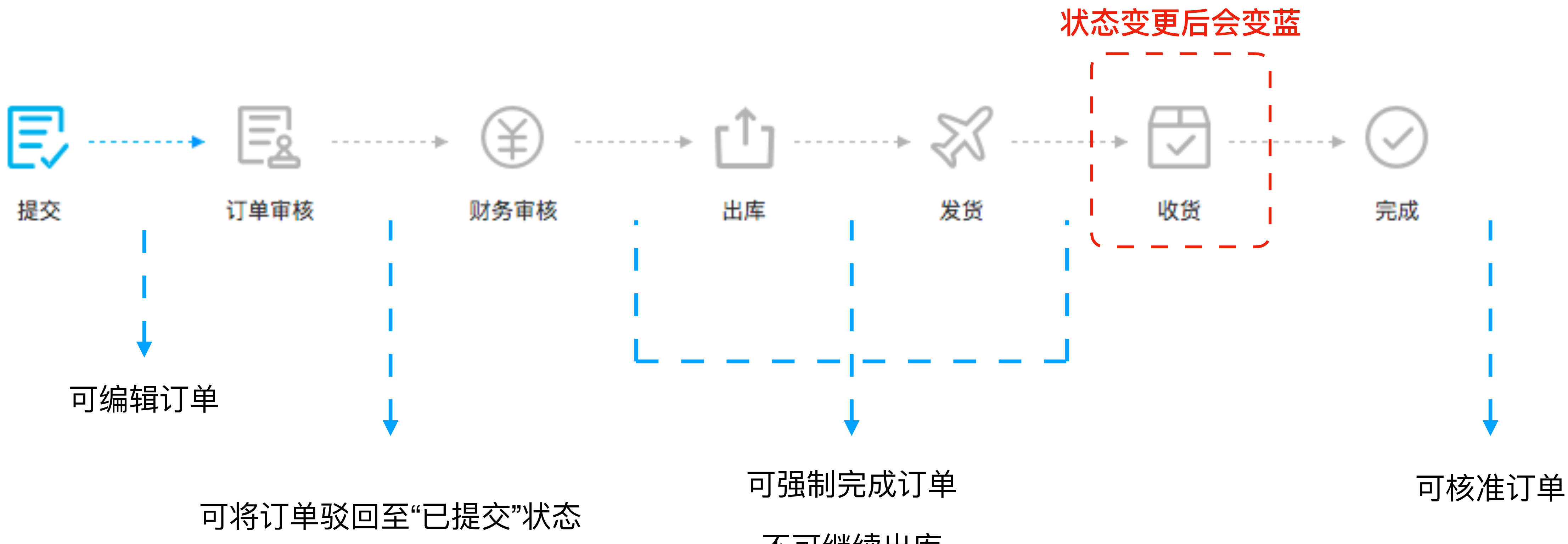

不可继续出库

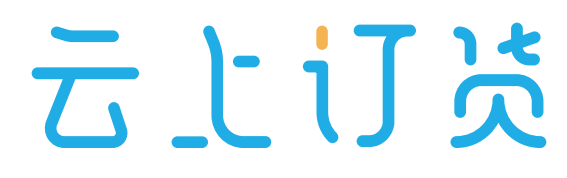

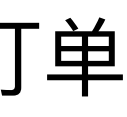

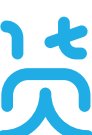

- 拥有对应权限的员工可进行对应操作
- 该流程可以配置,关闭某些操作流程

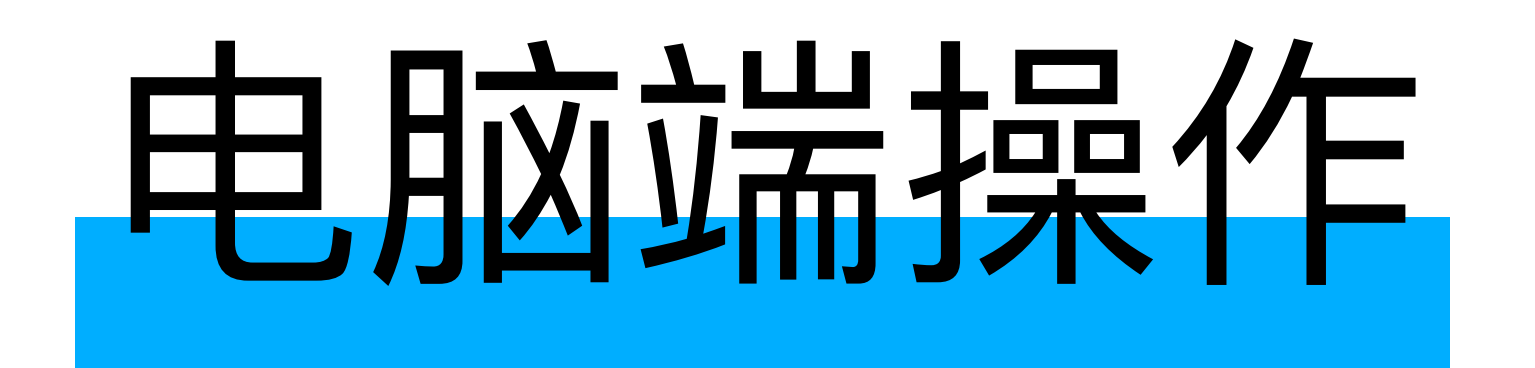

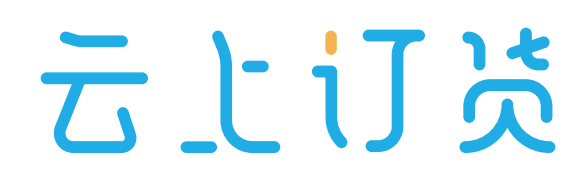

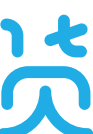

### **1、登录云上订货电脑管理端**

#### 登录网址: <https://account.ysdinghuo.com/login>**请收藏链接**

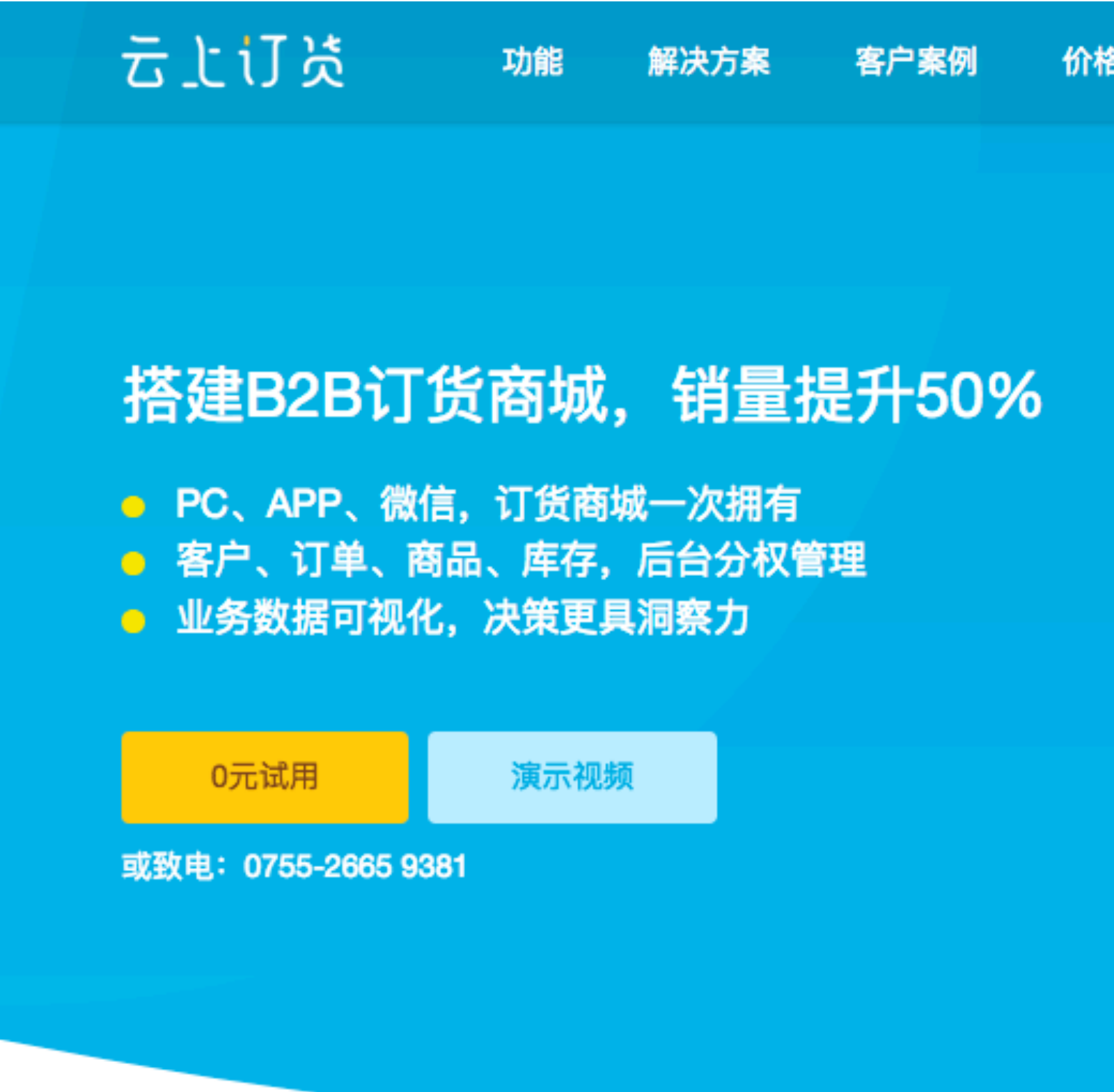

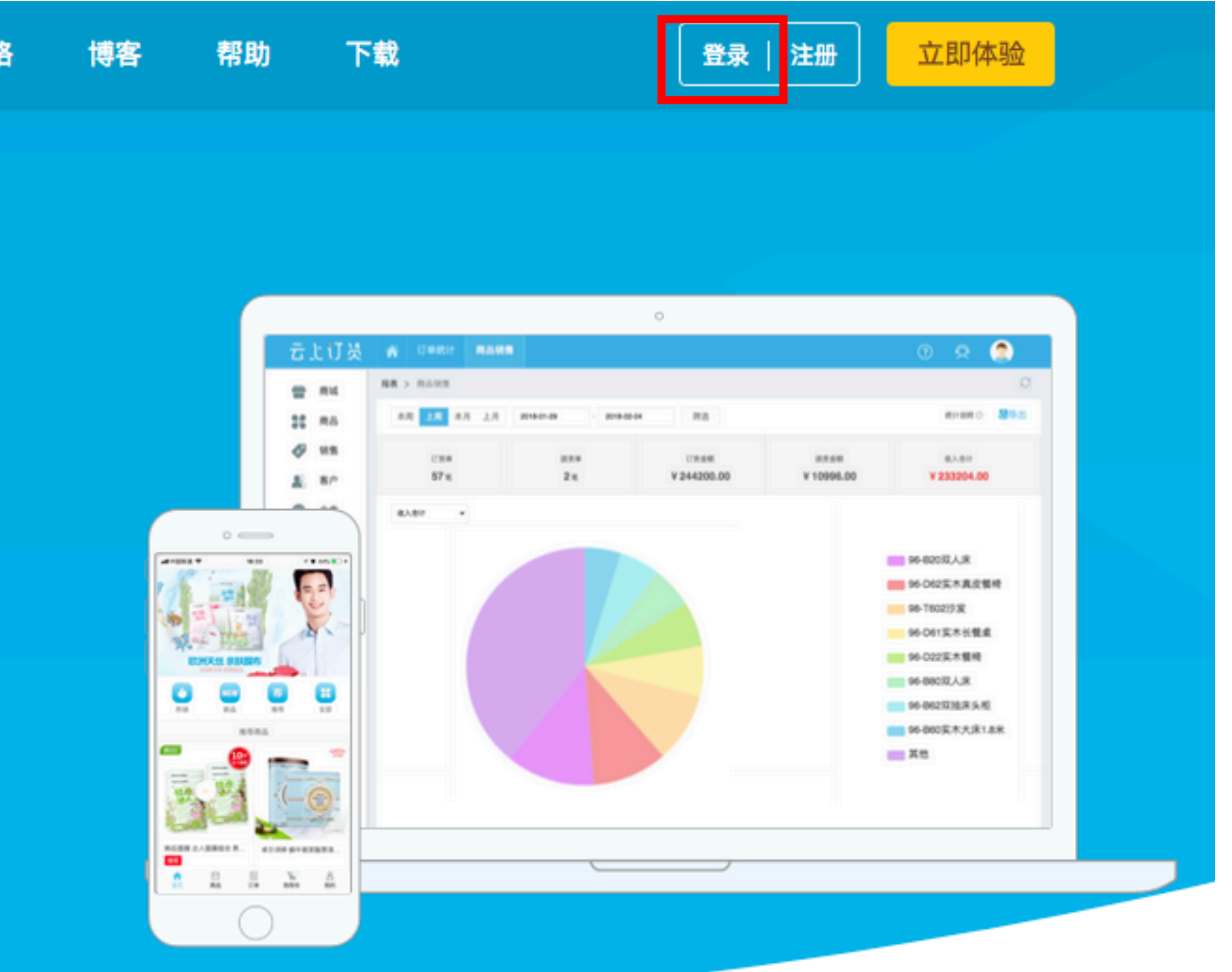

#### 云上订述

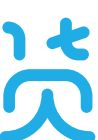

# **2、打开代客下单⻚⾯**

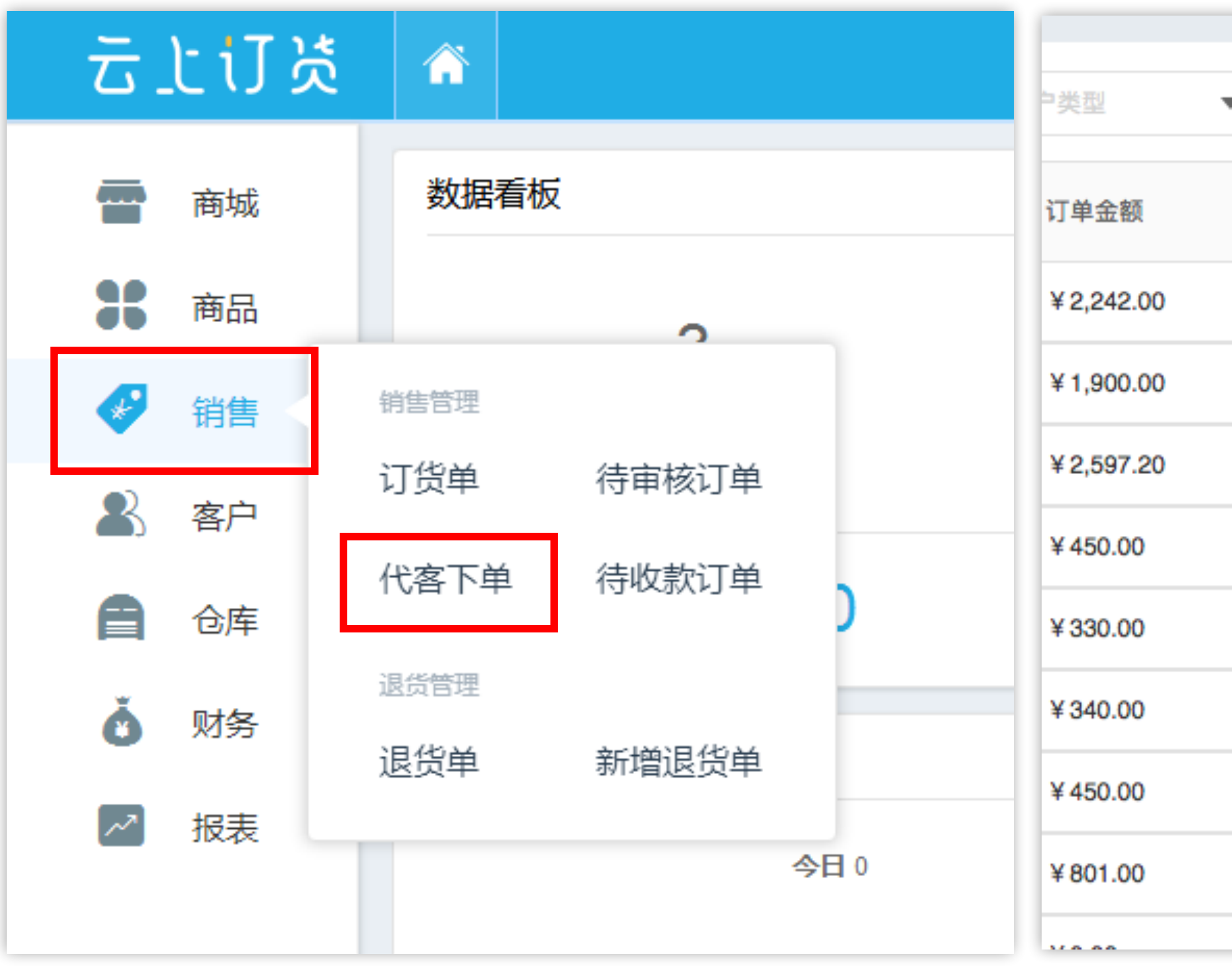

#### • 快捷入口 • 从订货单列表进入

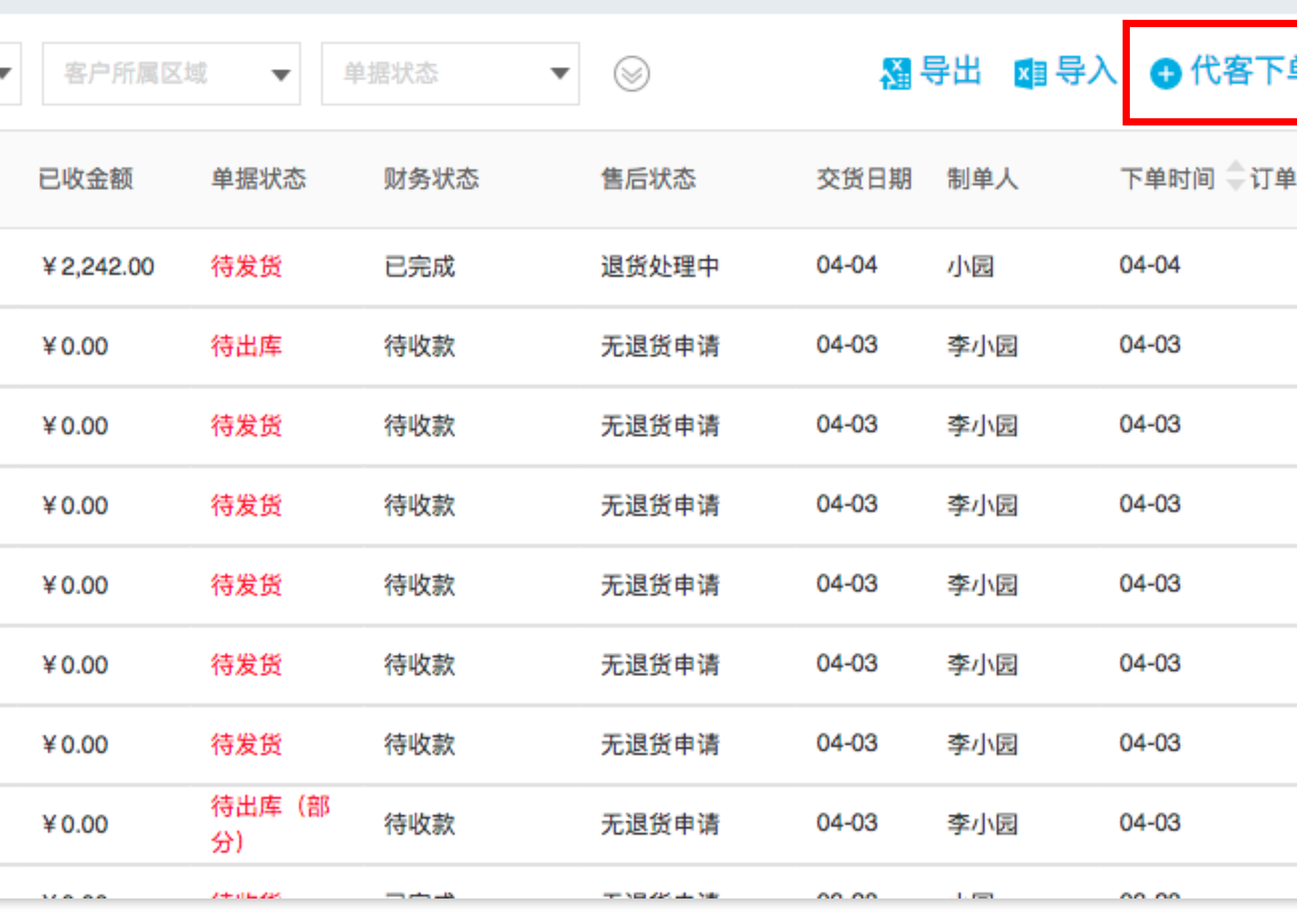

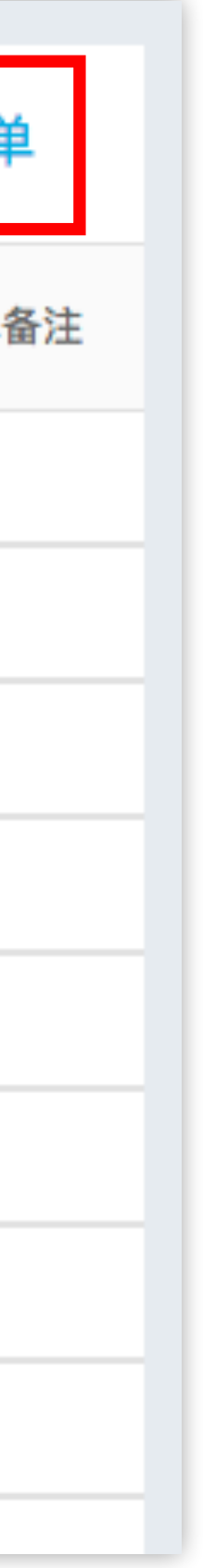

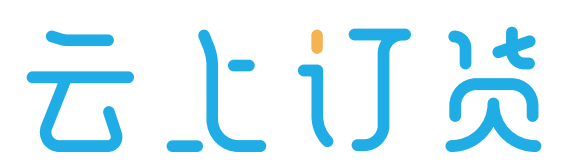

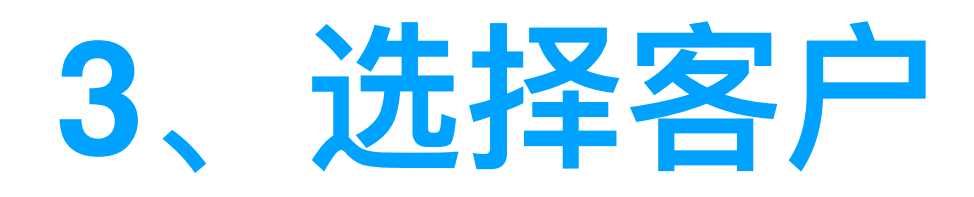

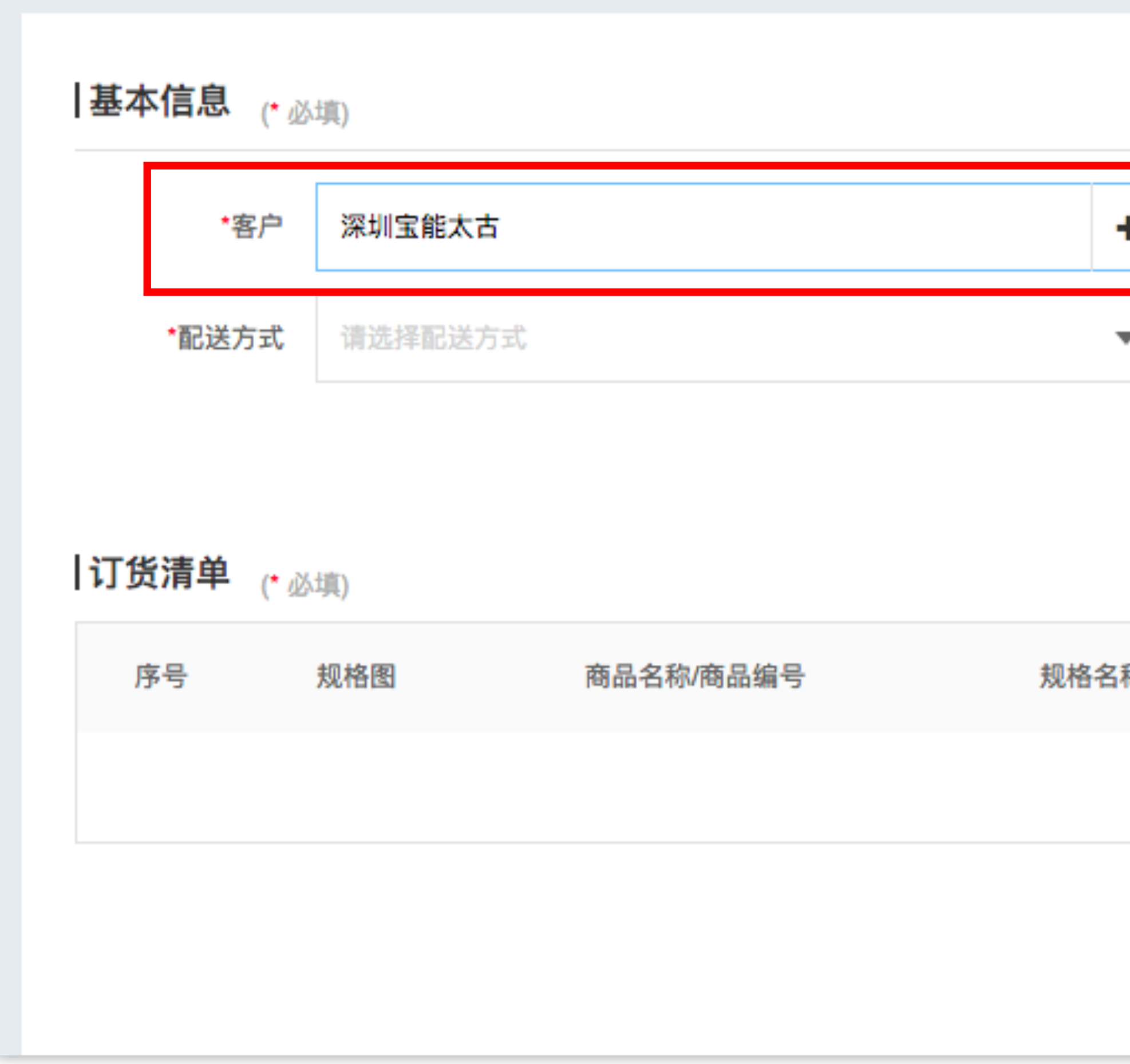

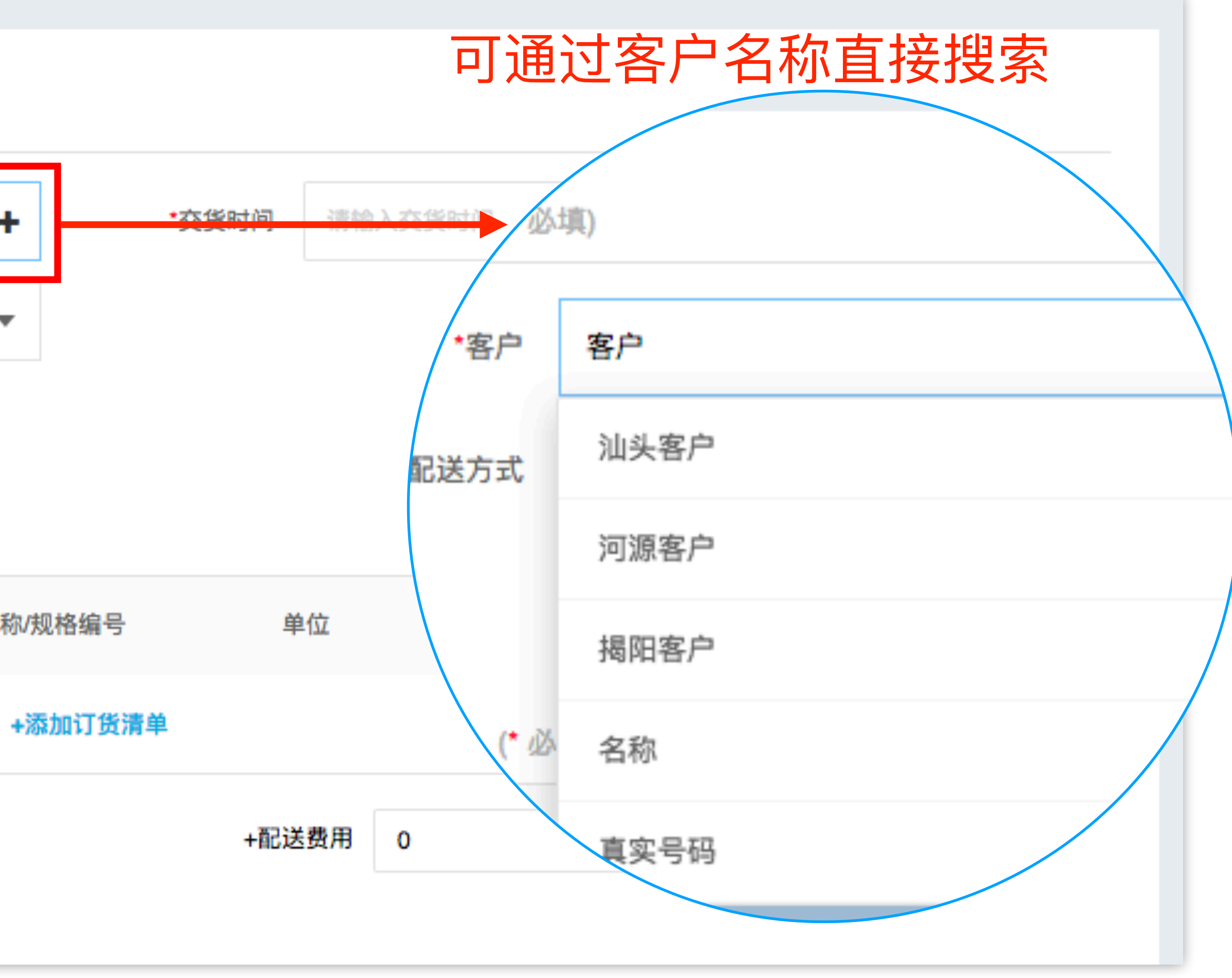

云上订述

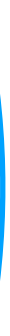

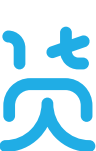

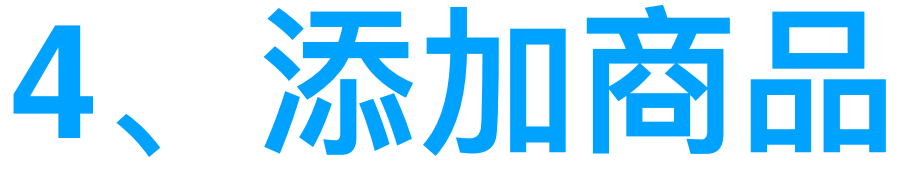

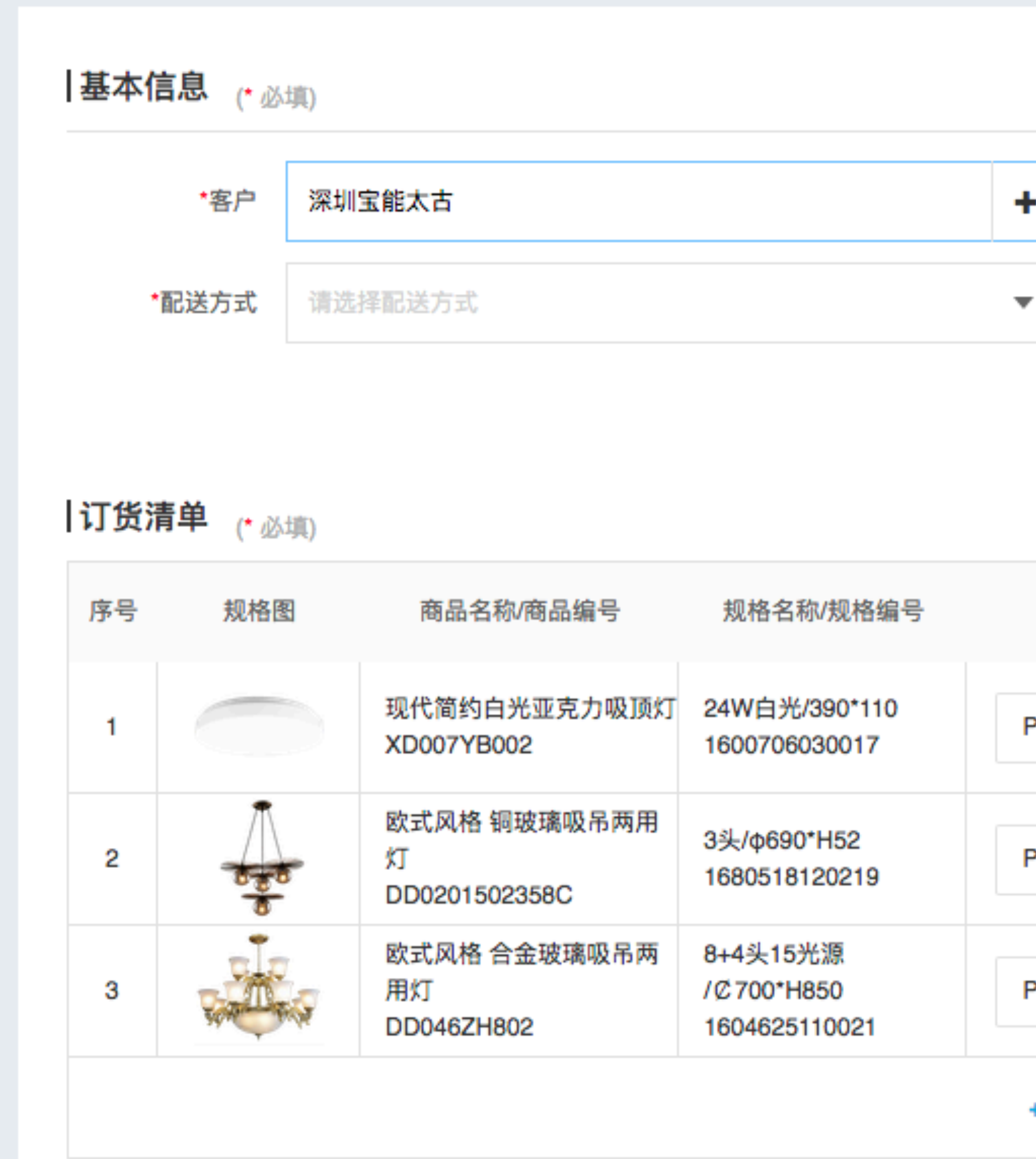

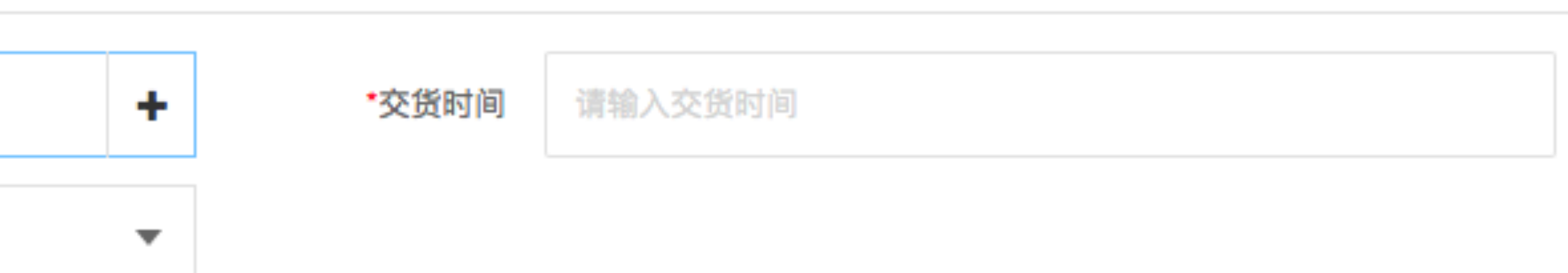

#### 自动带入该客户的订货单价

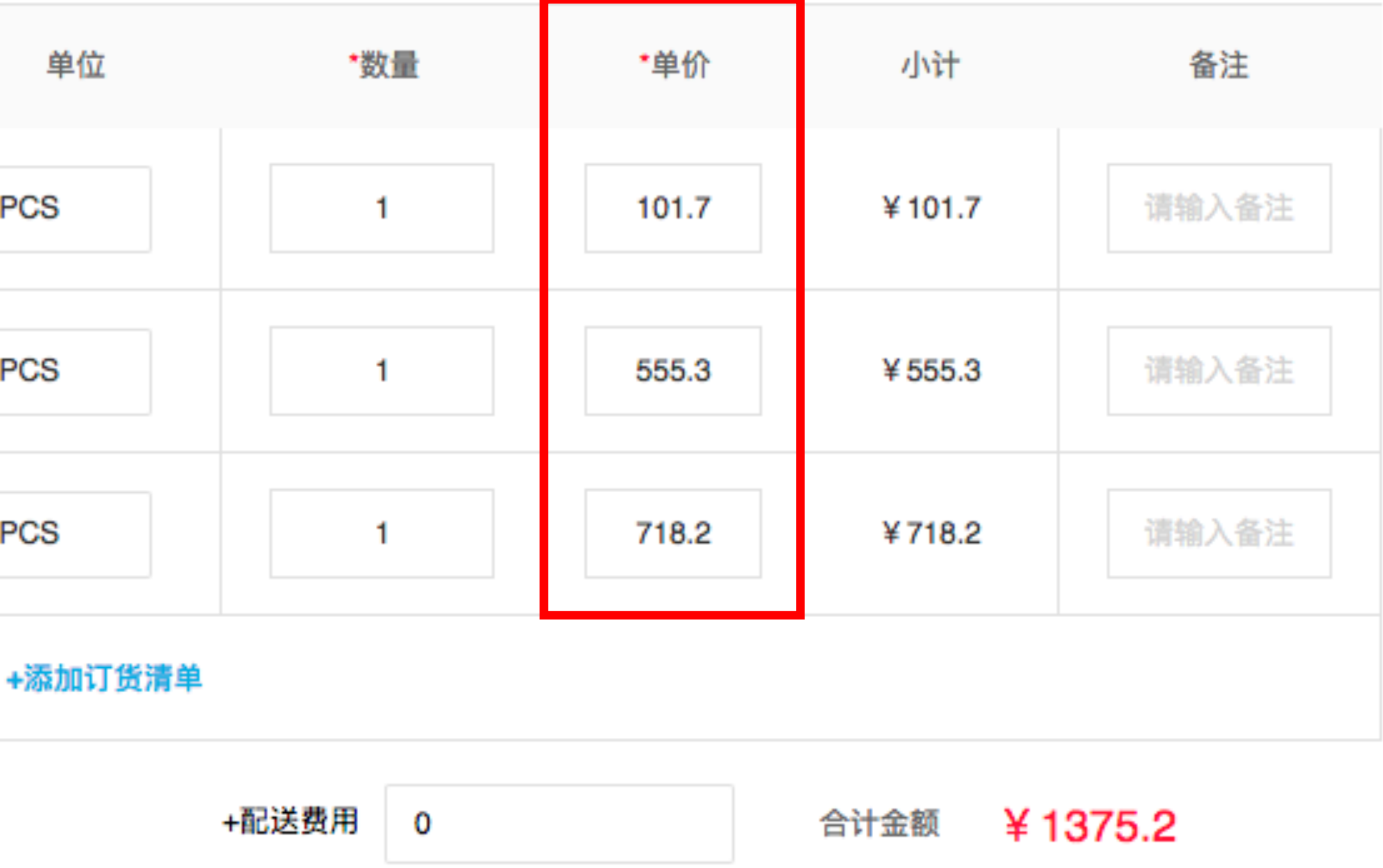

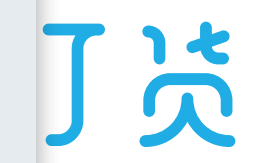

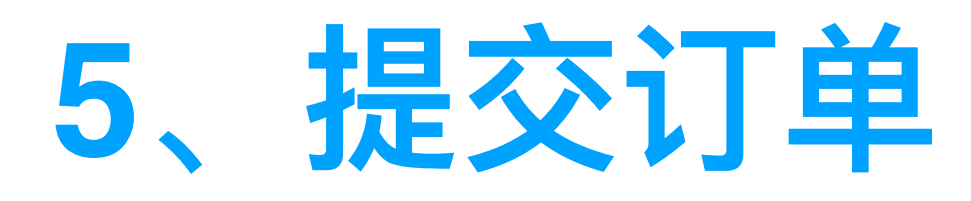

• 订单保存后还需提交,提交后才开始订单审核

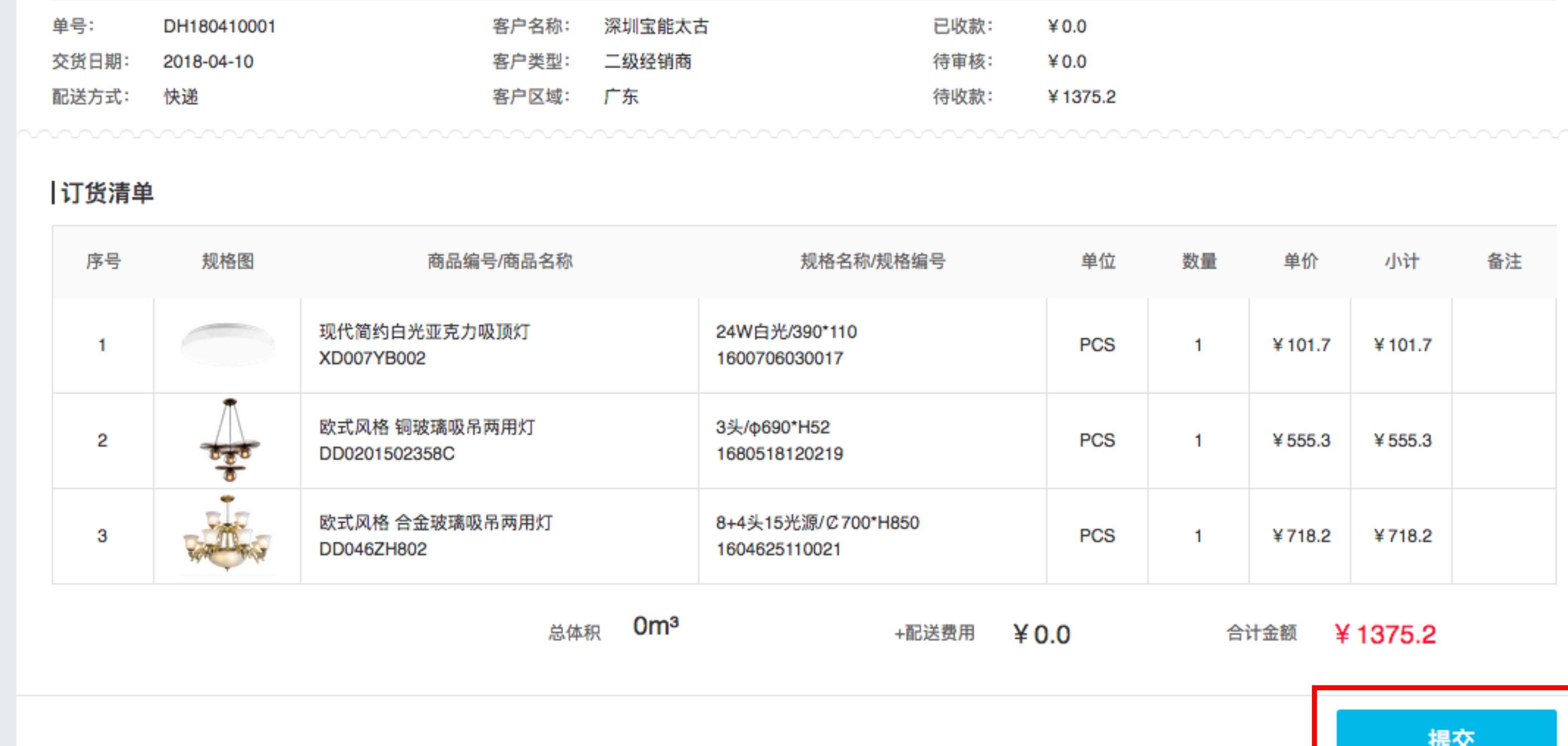

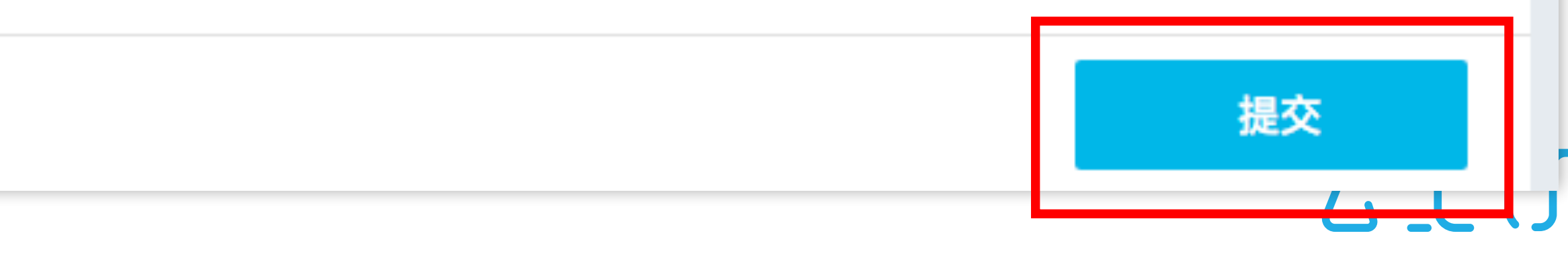

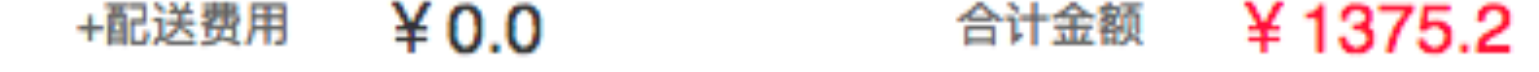

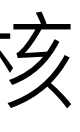

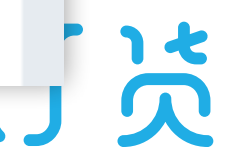

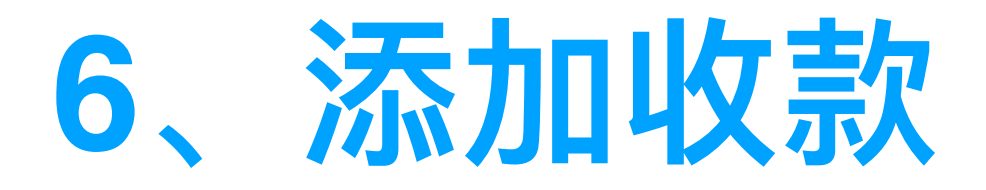

- 客户若通过线下支付方式完成转账, 则需业务员帮客户添加收款凭证
- 财务流程独⽴于订单流程,任何⼀个环节均可添加收款

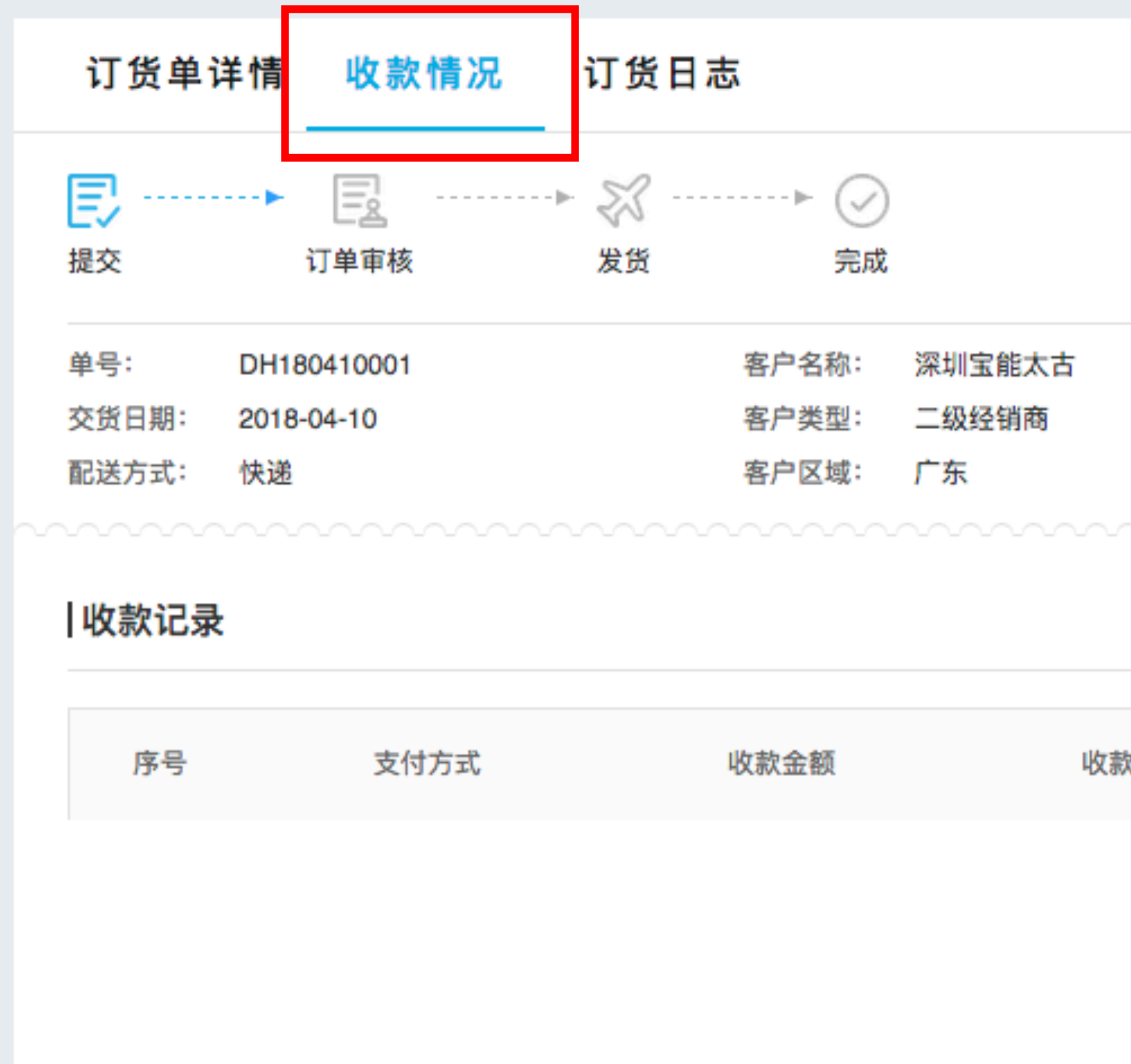

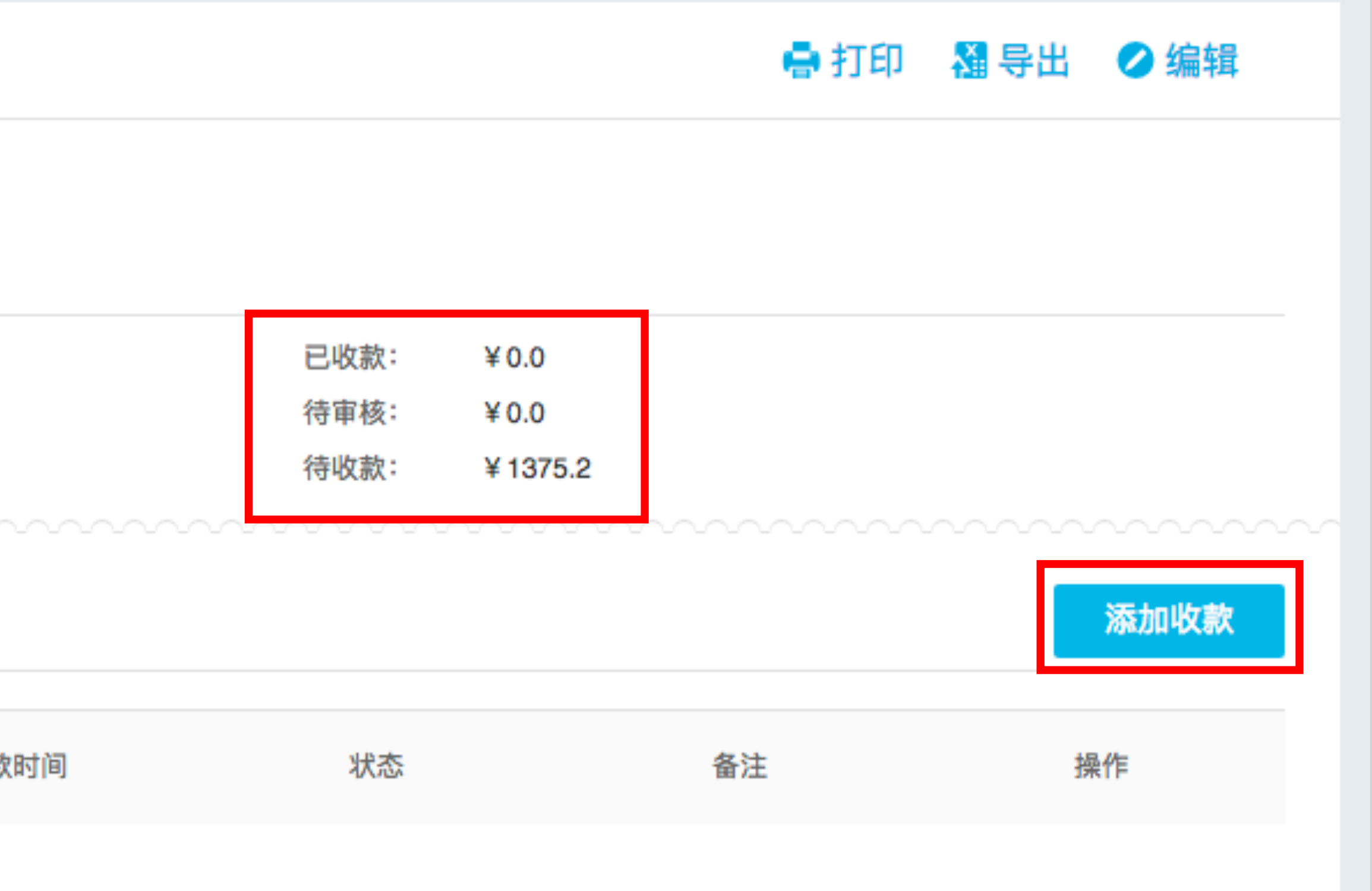

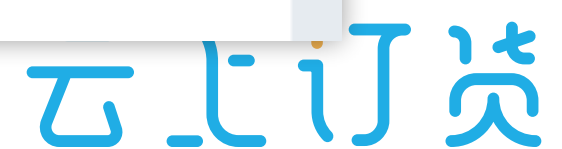

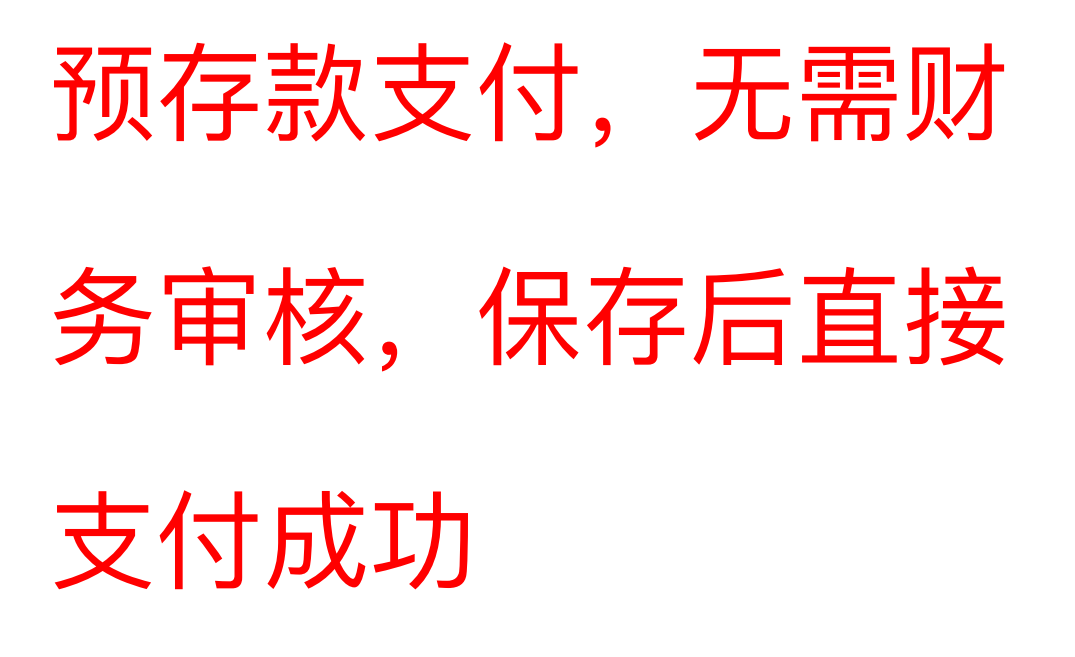

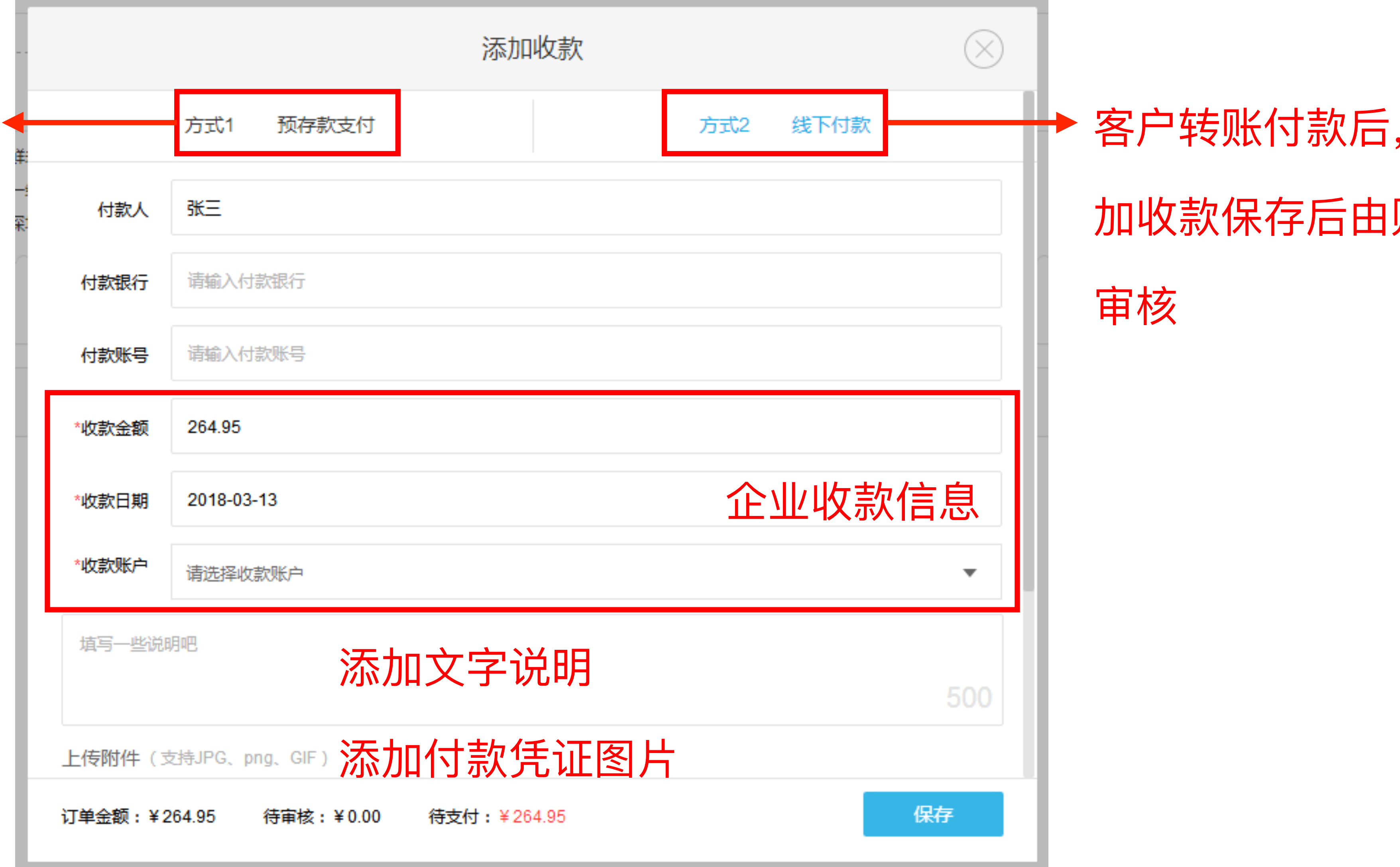

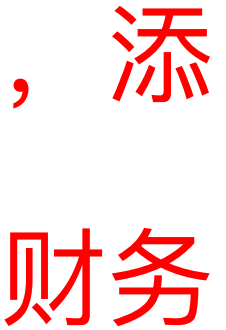

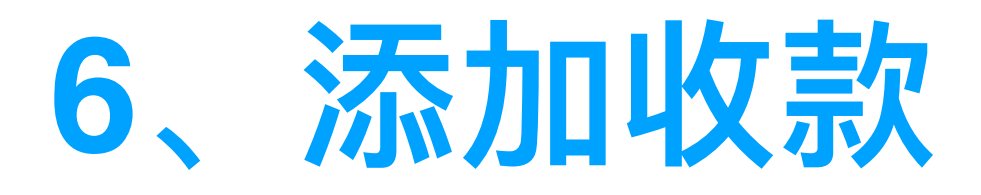

• 添加收款有两种⽅式,① 预存款⽀付,② 线下付款

### **财务可查看收款凭证**

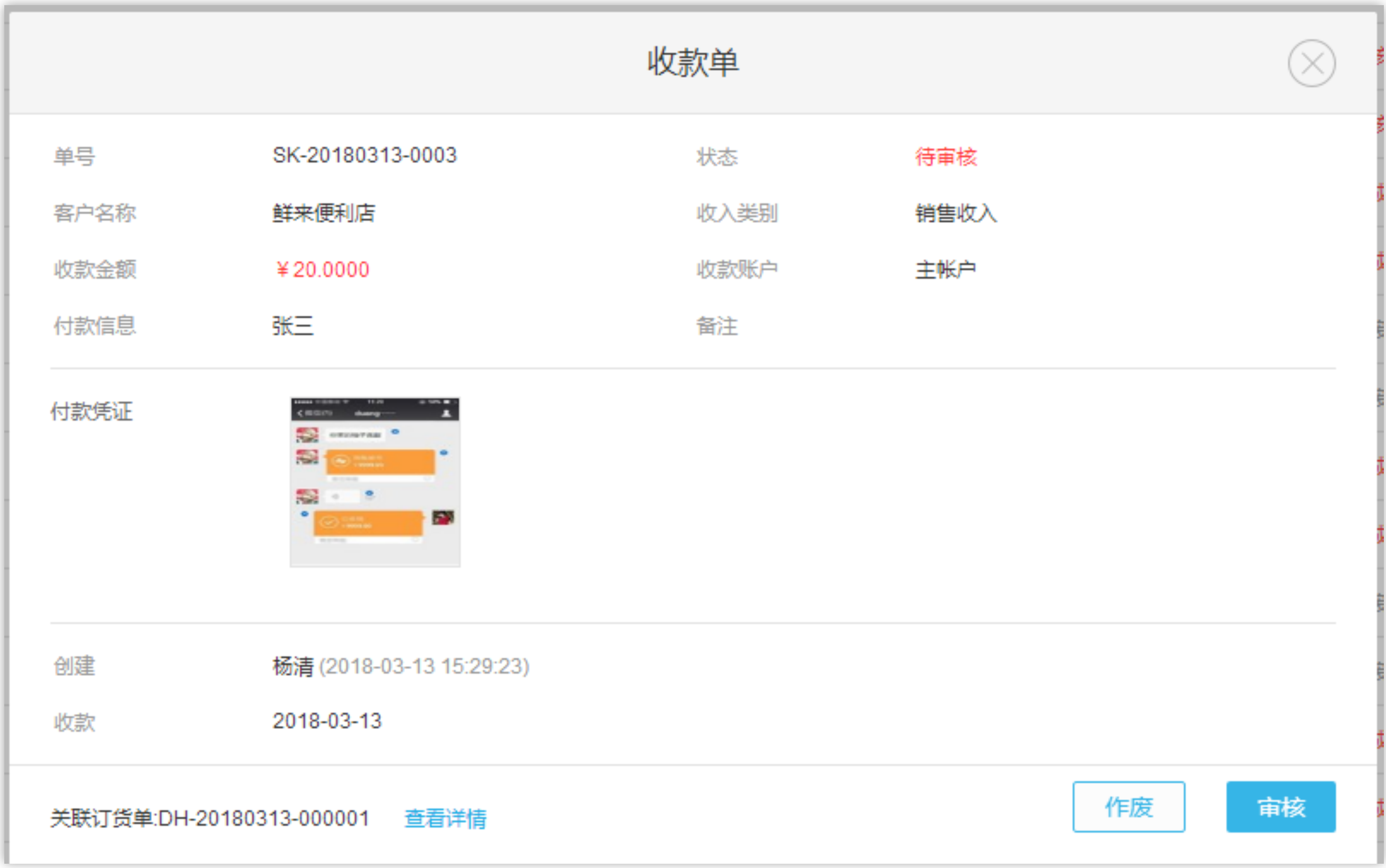

# **客户在订货端可查看订单及付款情况**

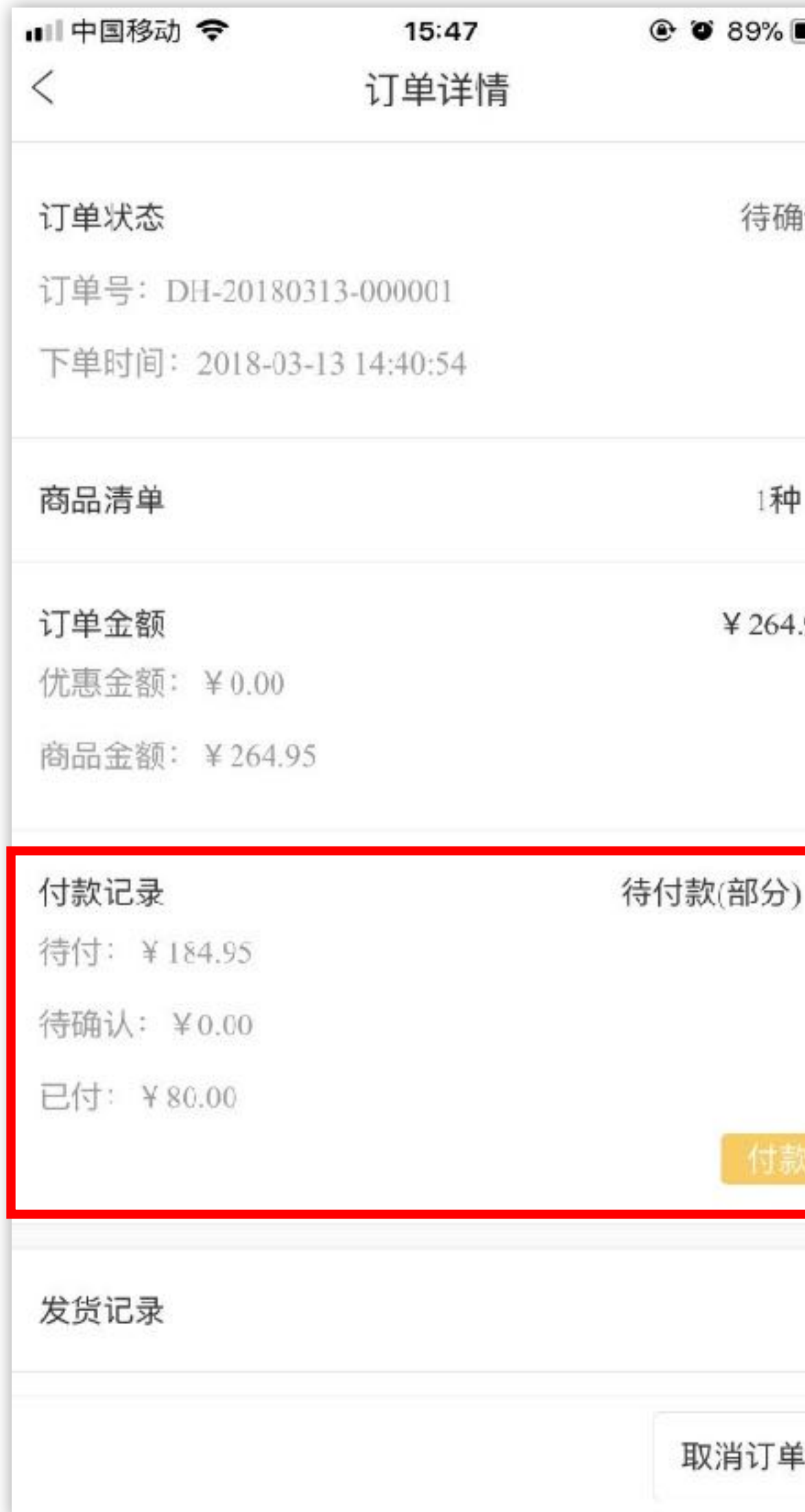

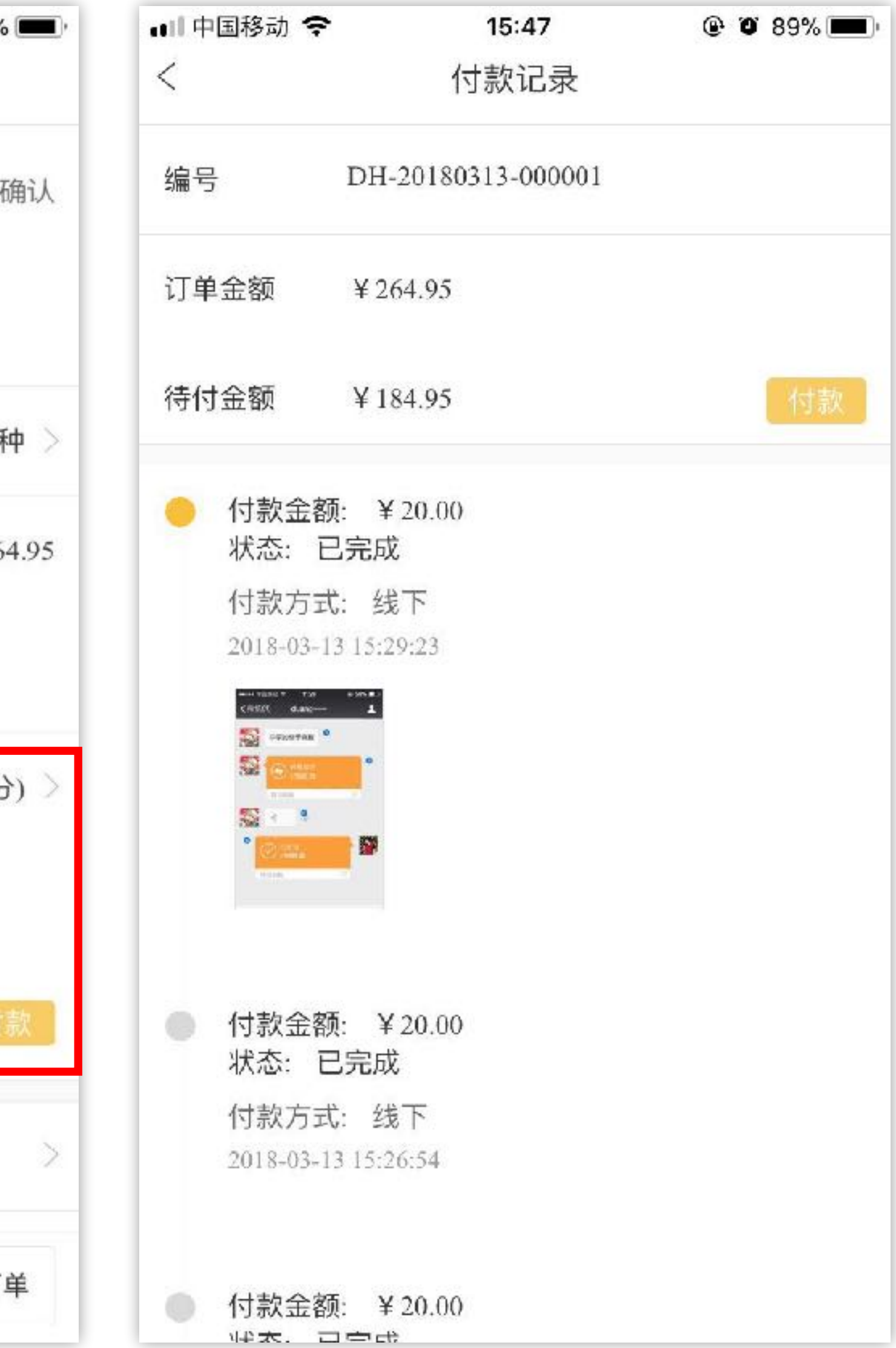

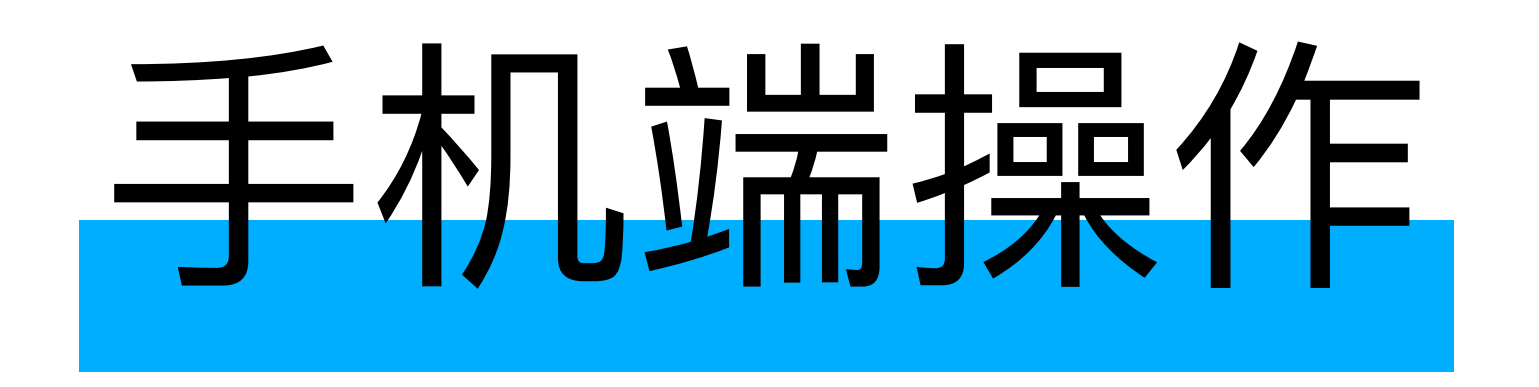

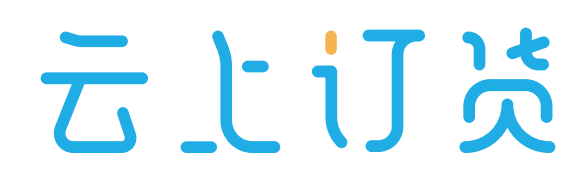

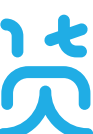

### **1、下载并登陆云上订货APP**

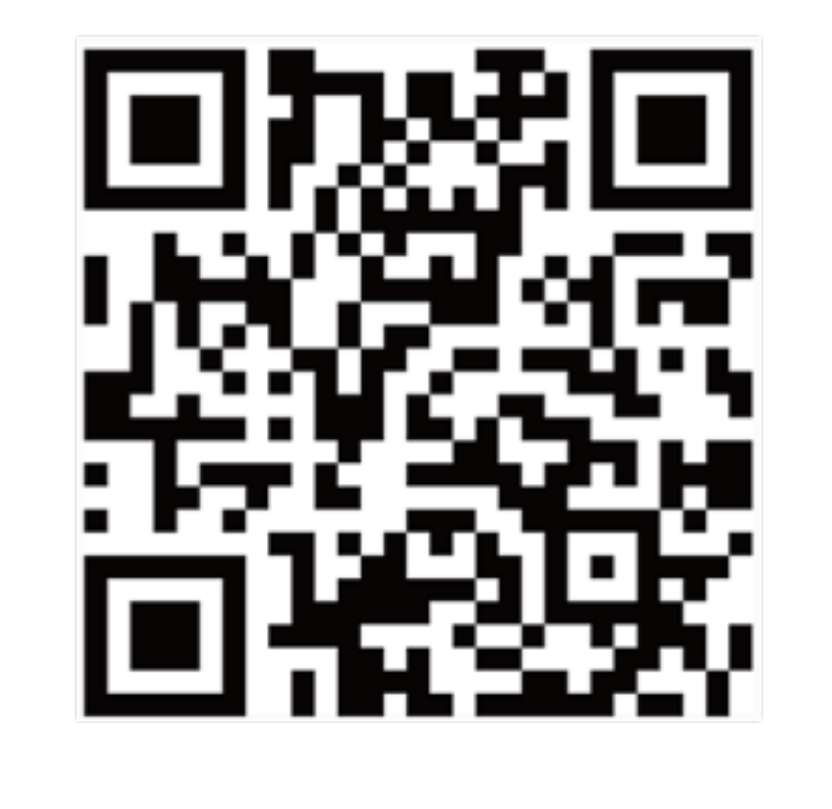

扫码下载云上订货APP

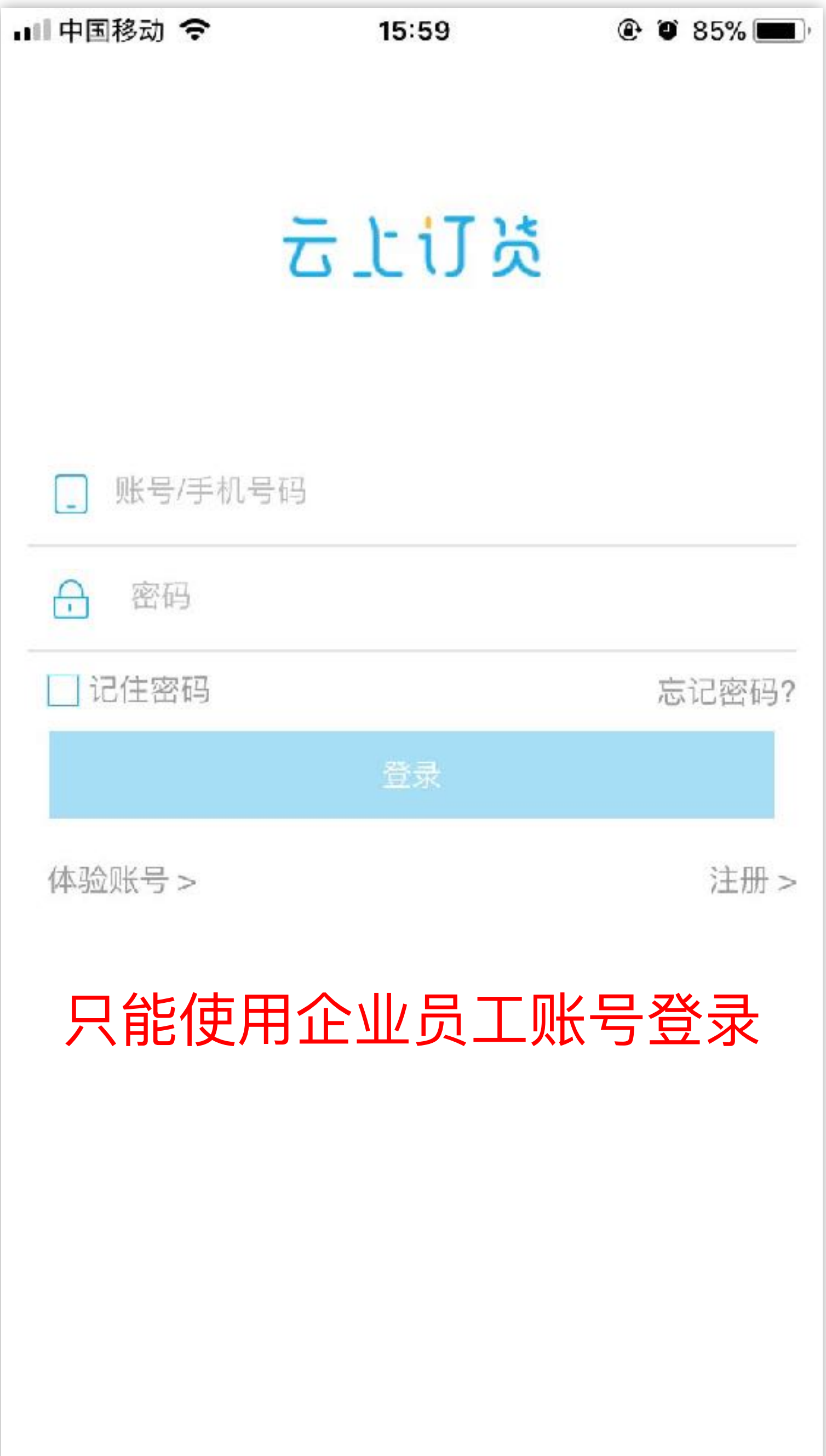

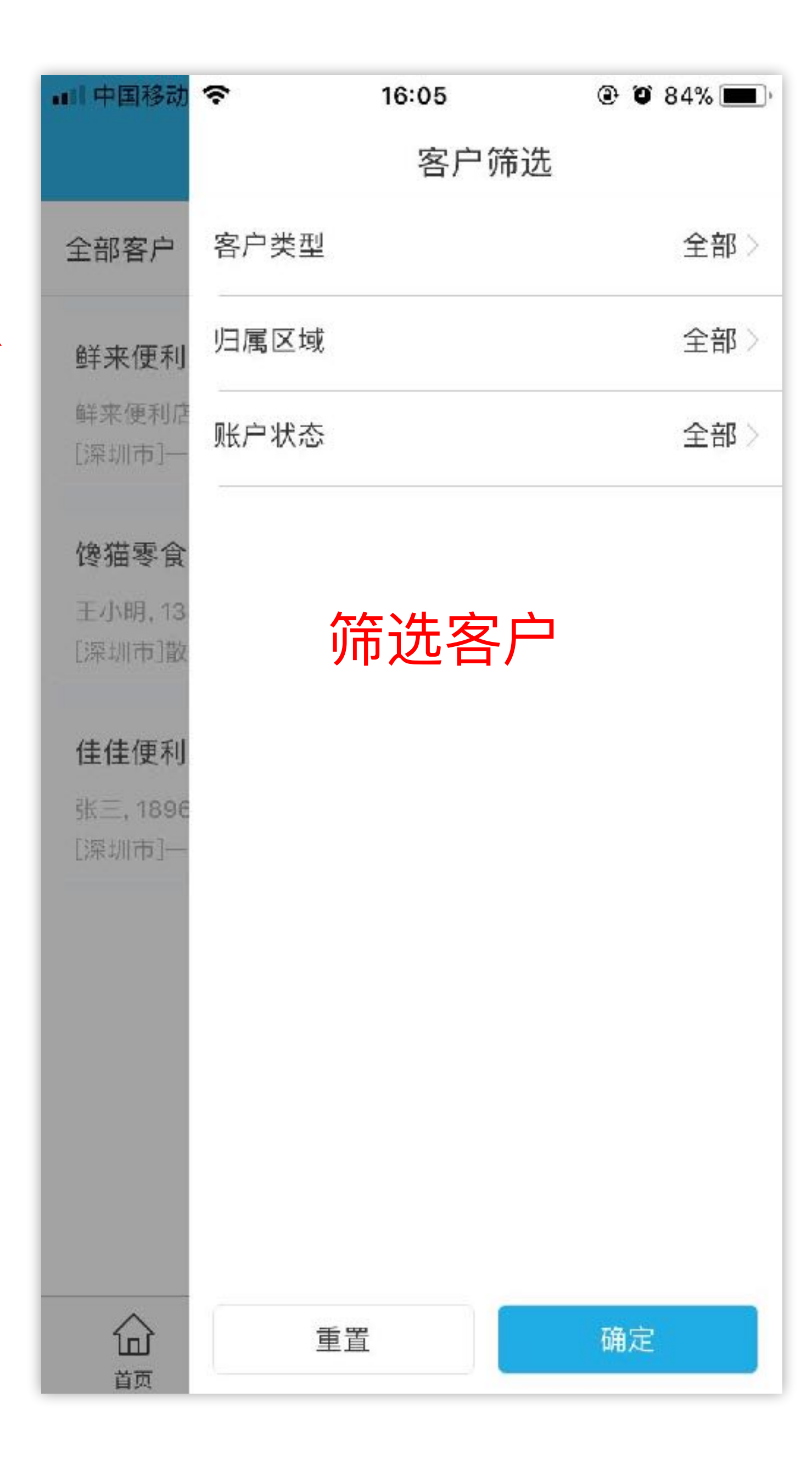

# **2、进⼊客户列表,选择客户**

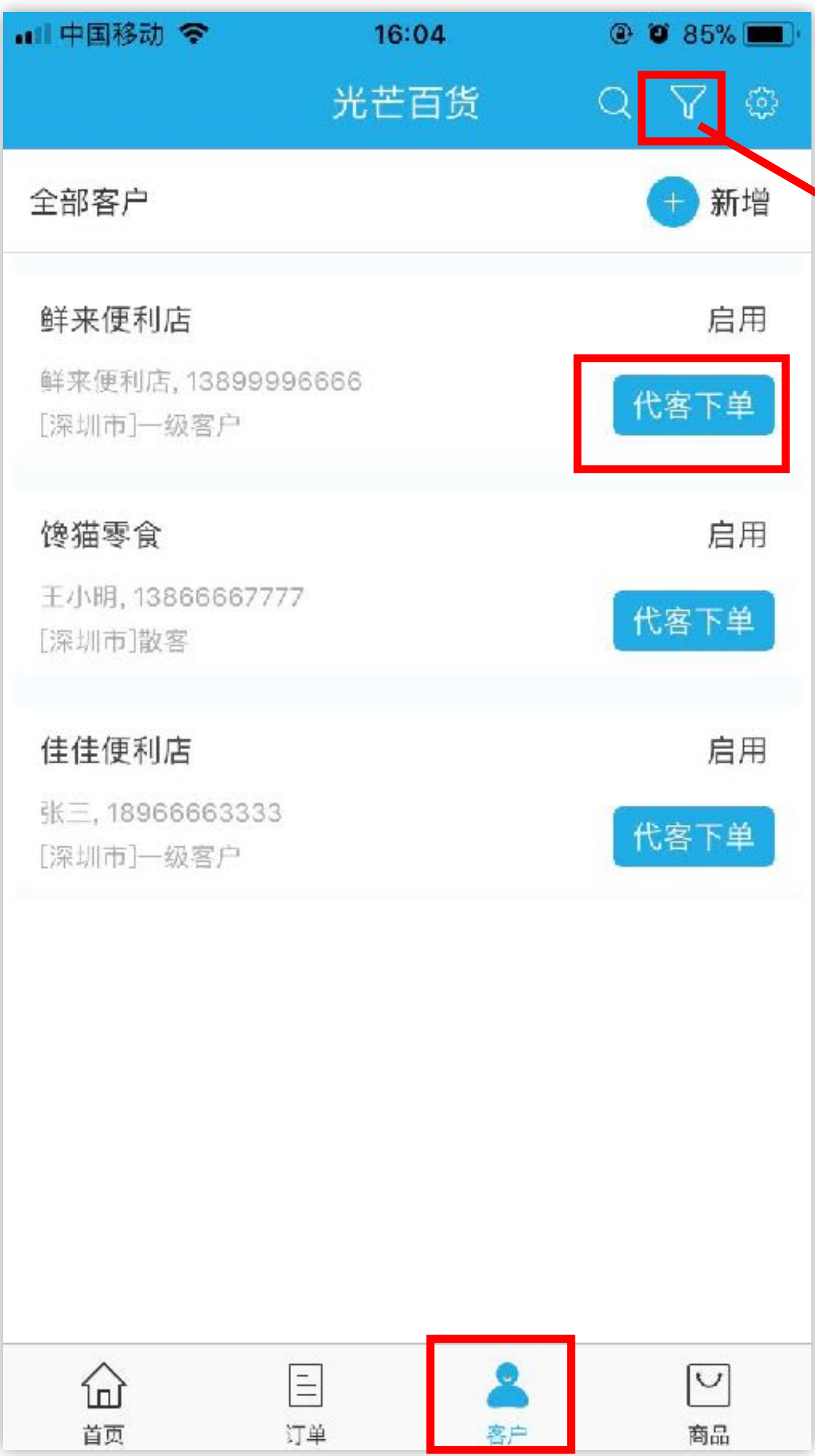

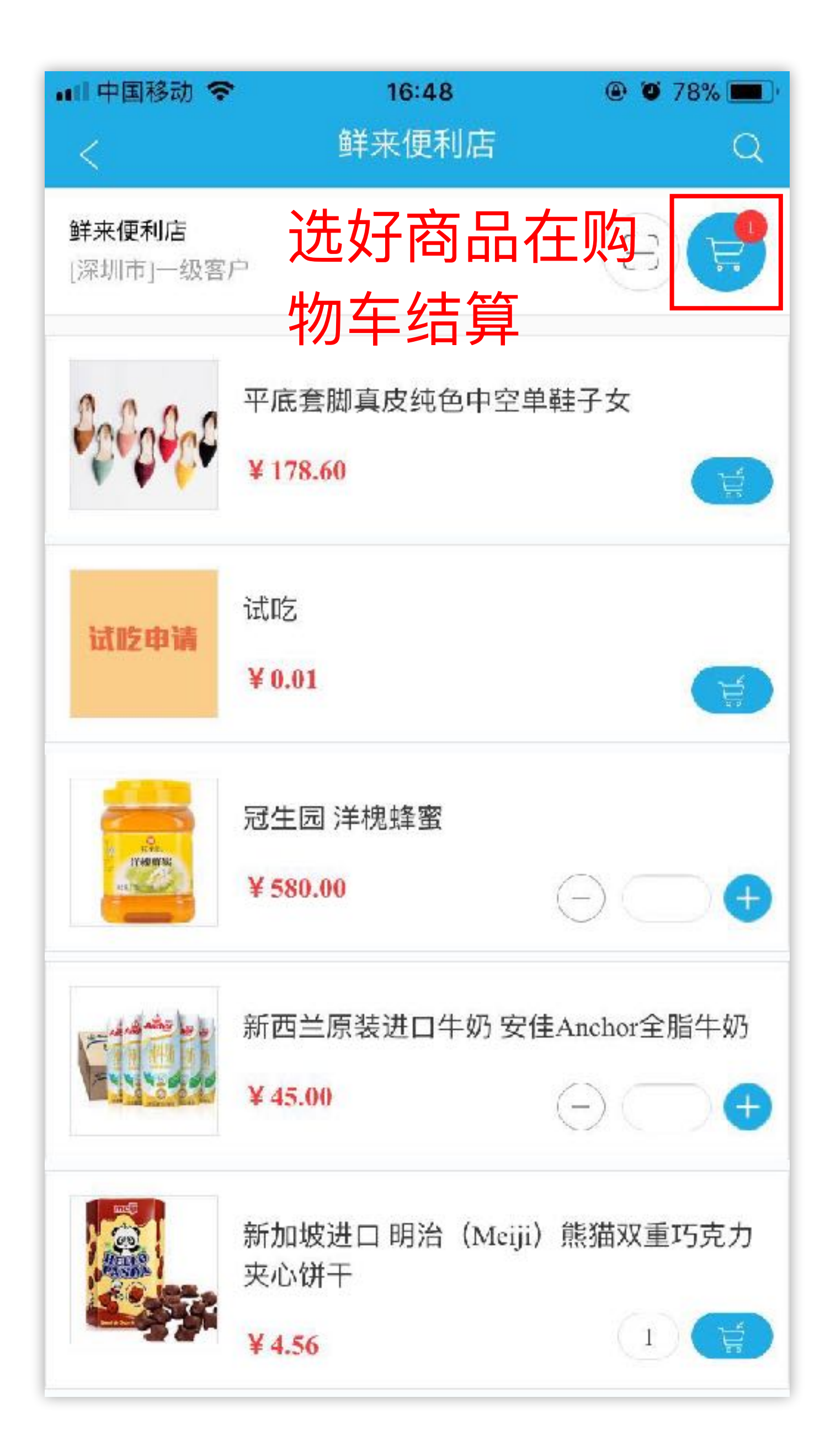

## 2、选择商品,加入购物车

![](_page_20_Picture_1.jpeg)

![](_page_21_Picture_2.jpeg)

# **3、订单结算,确认订单**

![](_page_21_Picture_1.jpeg)

### **4、⼿机端添加收款**

#### • 客户若通过线下支付方式完成转账, 则需业务员帮客户添加收款凭证

![](_page_22_Picture_13.jpeg)

点击确认支付后, 财务会收到一条待审核收款单, 审核通过后付款状态更新

### **4、⼿机端添加收款**

![](_page_23_Picture_28.jpeg)

预存款支付: 无需财务审核, 保存后直接支付成功 线下支付:客户转账付款后,添加收款保存后由财务审核

![](_page_24_Picture_46.jpeg)

![](_page_24_Picture_47.jpeg)

ttps://www.ysdinghuo.com/help/28-224.html

ttps://www.ysdinghuo.com/help/28-223.html

ttps://www.ysdinghuo.com/help/28-227.html

ttps://www.ysdinghuo.com/help/24-683.html

ttps://www.ysdinghuo.com/help/28-701.html

# 更多问题请查看云上订货帮助中心 [www.ysdinghuo.com/help.html](https://www.ysdinghuo.com/help.html)

![](_page_25_Picture_2.jpeg)

![](_page_25_Picture_3.jpeg)

![](_page_26_Picture_0.jpeg)

#### 微信添加好友

服务时间: 工作日9:00~19:00

![](_page_26_Picture_6.jpeg)

# 0755 - 2665 9381

![](_page_26_Picture_3.jpeg)